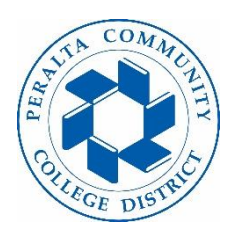

forwarding" and "Keep a

copy of forwarded

messages".

## **Forward Your Peralta Email to Another Email Account**

Apps  $\overline{O}$  Search apps 1. Go to student.peralta.edu and log in to the Student Bookings N<sub>2</sub> Class Notebook Calendar Canvas 讍 Portal. DH Dynamics 365  $\mathbf{X}$ CurriQunet Delve Excel 2. Click on the "Outlook" 8 Flow F Forms .<br>Kaizala Office Desktop Ins.. app. OneDrive OneNote Outlook People  $\vdots$  Outlook  $\epsilon$ <sup>5</sup>  $\Omega$   $\approx$  $O$  Search සූ 3. Click on Settings Icon  $\equiv$  + New message  $\ominus$  Mark all as read  $\implies$  Undo Favorites ⊙ △Focused □ Other 23 Filter  $\vee$ Conversation view  $\circledcirc$ 4. Scroll to the bottom and ● Newest messages on top click on "View all Outlook ◯ Newest messages on bottom settings" View all Outlook settings 5. Click on "Mail" and then Save Settings Forwarding Discard Lavout "Forwarding" to type a Compose and reply O Search settings You can forward your email to another account. new email address. Attachments Enable forwarding Rules Forward my email to:  $\Box$  Mail 6. Add your email to in the Sweep m.shaughnessy@gmail.com Calandar "Forward my email to:" Junk email V Keep a copy of forwarded messages  $g^{\mathsf{Q}}$  People Customize actions box View quick settings Sync email 7. Click on "Enable Forwarding

> Retention policies S/MIME